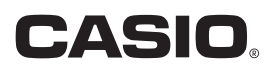

# EXILIM Remote for GOLF 2.0 App for a Smartphone or Tablet Terminal **User's Guide**

- This manual uses a typical CASIO camera and smartphone for explanations. Certain details (display contents, etc.) may differ on the device you are actually using.
- Keep the User's Guide in a safe place for future reference.

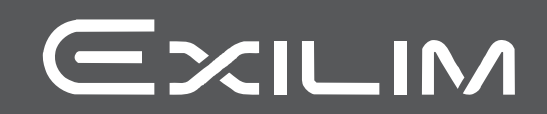

# <span id="page-1-0"></span>**Read this first!**

- The contents of this manual are subject to change without notice.
- The contents of this manual have been checked at each step of the production process. Feel free to contact us if you notice anything that is questionable, erroneous, etc.
- Any copying of the contents of this User's Guide, either in part or its entirety, is forbidden. Except for your own personal use, any other use of the contents of this manual without the permission of CASIO COMPUTER CO., LTD. is forbidden under copyright laws.
- CASIO COMPUTER CO., LTD. shall not be held liable for any damages or lost profits suffered by you or any third party due to the use of this application software.
- CASIO COMPUTER CO., LTD. shall not be held liable for any damages or lost profits caused by loss of memory contents due to malfunction, repair, or any other reason.
- Note that the example screens and product illustrations shown in this User's Guide may differ somewhat from the screens and configuration of the actual camera.

# **Contents**

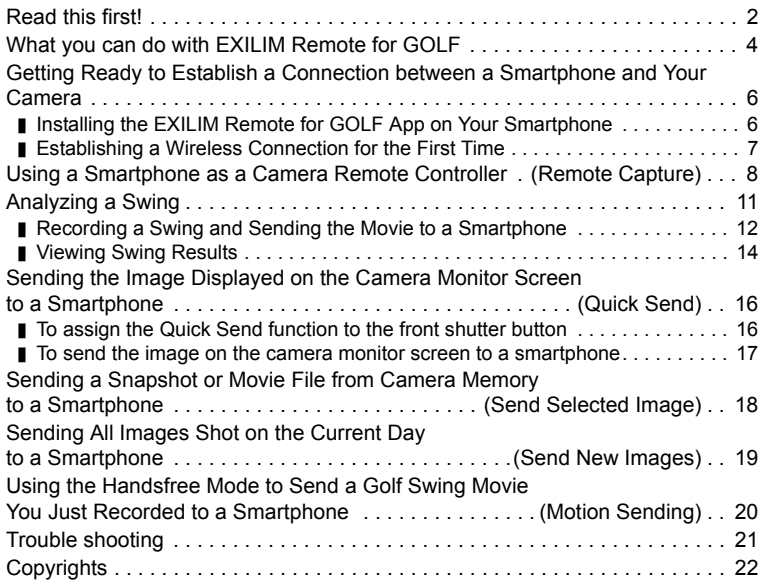

# <span id="page-3-0"></span>**What you can do with EXILIM Remote for GOLF**

Installing EXILIM Remote for GOLF on your smartphone and then establishing a connection with your camera enables the functions described below. For details about how to install EXILIM Remote for GOLF, see the user documentation that comes with your digital camera.

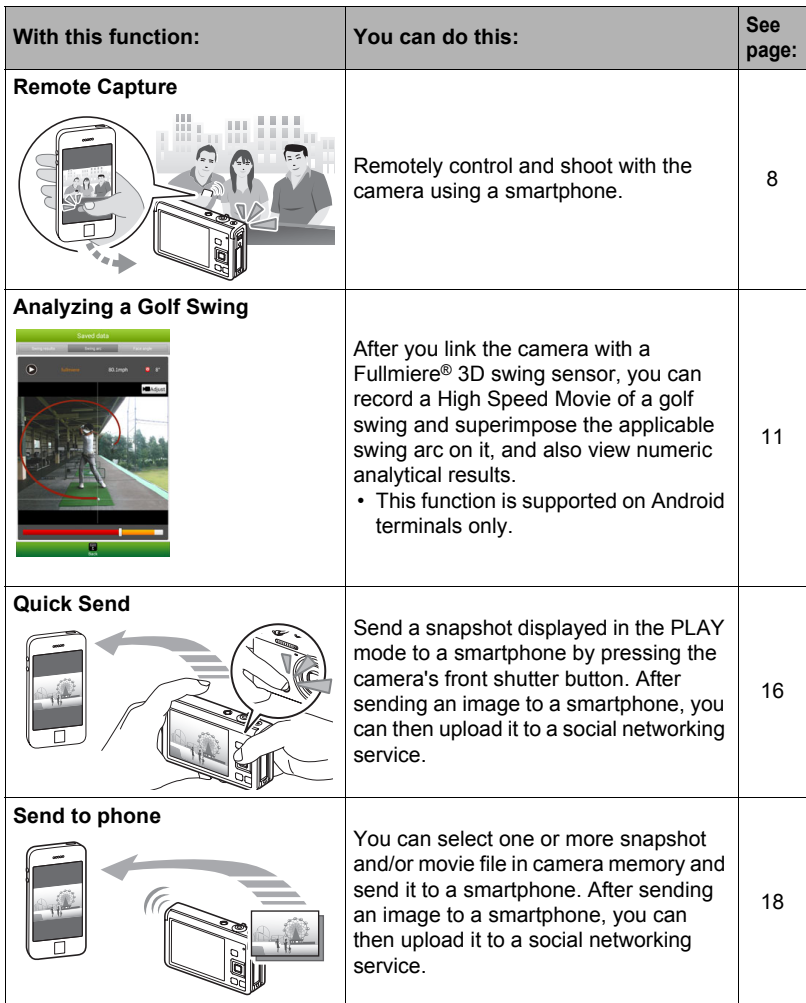

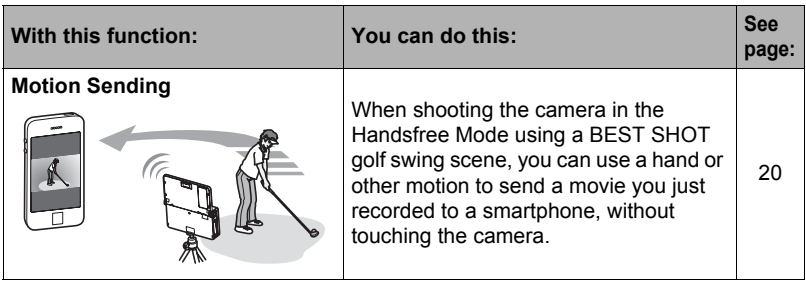

\* "Fullmiere" is an instrument for measuring golf swing provided by ACCESS CO., LTD. comprised of 3D swing sensor to be attached to a golf club and "Fullmiere" application which analyzes golf swing data by displaying in 3D. To use the Fullmiere app to analyze a golf swing requires purchase of a separately available 3D swing sensor. Direct inquiries to the website at the URL below. http://www.fullmiere.com/

### **IMPORTANT!**

- Never use wireless LAN functions inside an aircraft or anywhere else where such operation is restricted.
- Some smartphone models may not be able to play back movie files from your camera.
- Depending on your smartphone model, its operating system version, and/or its remaining storage capacity can cause failure of a movie or snapshot save operation. Receiving a camera file, perform the required operation on your phone to check if the file was stored properly.
- Viewing a movie received on an Android terminal: Note that movies are not displayed by Gallery. Movies are stored in a folder named "EXILIM Remote for GOLF". A separate movie player is required to playback movies (whose files have the file name extension MOV). Depending on your movie player, you may not be able to playback movies and/or audio.
- Images recorded with another company's camera cannot be received by a phone using this app.
- Attempting to use a memory card that includes a wireless function with your camera can cause abnormal operation.

# **NOTE**

- Note that using wireless LAN functions requires more battery power usage than normal. Make sure that the camera battery is sufficiently charged before starting a wireless LAN operation.
- The operating range depends on the local communication environment and on the type of smartphone you are connected to.

## <span id="page-5-0"></span>**Getting Ready to Establish a Connection between a Smartphone and Your Camera**

Installing EXILIM Remote for GOLF on a smartphone enables remote control of the camera from your phone. You can also receive images recorded with the camera. Search the EXILIM Remote for GOLF app on Google Play or App Store and install it on your smartphone.

### ■ App operation quarantees

No guarantees are made concerning the ability to operate the EXILIM Remote for GOLF app on any particular smartphone or tablet.

#### **IMPORTANT!**

- For information about operating system version supported by the app, check the information on Google Play or the App Store.
- App functions and the required operating environment are subject to change without notice.

#### <span id="page-5-1"></span>**Installing the EXILIM Remote for GOLF App on Your Smartphone**

- . **Android terminal**
- *1.* **Open "Google Play".**
- *2.* **In the search field, type "EXILIM Remote for GOLF".**
- *3.* **Install EXILIM Remote for GOLF.**
- iPhone (iOS)
- *1.* **Open "App Store".**
- *2.* **In the search field, type "EXILIM Remote for GOLF".**
- *3.* **Install EXILIM Remote for GOLF.**

# <span id="page-6-0"></span>**Establishing a Wireless Connection for the First Time**

The first time you establish a wireless LAN connection between a smartphone and your camera, you will need to configure your phone's wireless LAN settings, and input the camera's SSID and password. For information about how to do this, refer to your camera's user documentation. Once you configure wireless LAN settings, you will not need to configure them again.

• What you need to do to establish a wireless LAN connection depends on the type of smartphone you are using. For details about how to establish a wireless LAN connection see the user documentation that comes with your smartphone.

#### ■ What to do if you are unable to establish a wireless LAN connection **between the camera and a smartphone.**

This problem may be caused when the smartphone is already wirelessly connected to one of the networks or devices below. Go to your smartphone's Wi-Fi settings and select your camera's SSID.

- Household wireless LAN
- Public wireless LAN
- Portable wireless LAN device

## <span id="page-7-0"></span>**Using a Smartphone as a Camera Remote Controller (Remote Capture)**

This function lets you remotely shoot a snapshot or movie with the camera using a smartphone. You also can perform remote zoom, self-timer, and other operations as well. You can use a smartphone to get a snapshot you just shot with the camera or a movie you just recorded with one of the camera's BEST SHOT golf swing scenes. You can use any one of the recording modes below to shoot with Remote Capture. Depending on the camera model being used there may be some recording mode that cannot be used or recording modes that are not equipped.

- BEST SHOT golf swing scenes (Slow motion behind (outdoors), Slow motion front (outdoors), Slow motion behind (indoors), Slow motion front (indoors), Slow motion impact, Swing Burst)
- Program Auto
- Premium Auto Pro
- *1.* **Turn on your camera, and then select one of the above as the recording mode.**
- *2.* **On the camera, press [MENU].**

*3.* **On the camera's "REC MENU", select "Remote Capture".**

- *4.* **On the camera, select "Remote Start".**
- *5.* **On your smartphone, start up the EXILIM Remote for GOLF app.**

This will establish a connection between the smartphone and your camera.

- About 60 seconds after your camera establishes a connection with the smartphone, the camera's monitor screen will go blank and its back lamp will light green.
- If the message "Connect your phone to the access point below." remains on the camera's monitor screen, change the smartphone's Wi-Fi settings so your camera is selected for connection (page [7](#page-6-0)).
- *6.* **Compose the image on your smartphone's screen as you shoot.**
	- After you are finished with Remote Capture, exit the app. Or you can press the camera's [MENU] button. For full details, see the user documentation that comes with your camera.
- *7.* **On your smartphone, tap " " (Send Last Shot).**
- *8.* **On your smartphone, tap "Save".**
- *9.* **After image receive is complete, tap "OK" on the smartphone.**

# **NOTE**

- With some camera models, you can specify the size of snapshots sent to the smartphone using the camera's "Resize before send" feature.
- You can use the smartphone apps below to view snapshots after sending them. – iPhone: Camera Roll
	- Android terminal: Gallery, Photo, or another photo browser app

# . **Camera Limitations**

Depending on the model of the camera being used there may be limitations on shooting. Equipped functions depend on the camera model.

- The quality of a movie recorded with Remote Capture using Program Auto or Premium Auto Pro is STD (640×480). Shooting with a BEST SHOT golf swing scene makes it possible to shoot with a movie quality of HS120, HS240 or HS1000.
- "**[**] Tracking" cannot be selected for the AF area setting while shooting with Remote Capture. If "**[8]** Tracking" is selected in another mode, selecting Remote Capture will cause the AF area setting to change to "[o] Spot".
- The Motion Shutter (Handsfree) cannot be used while shooting with this function.
- High Speed CS and/or Prerecord CS are supported only while shooting with the "Swing Burst" BEST SHOT scene or the Program Auto recording mode. Configure CS Speed, Maximum CS Shots, and Pre-record CS Shots settings on the camera before establishing a wireless LAN connection.
- In the case of Prerecord CS, tapping the "PAST" button at the bottom of the smartphone's screen will start continual pre-recording of images to a temporary buffer. After that, tapping the shutter button  $\odot$  (see below) will record the number of images specified by "Maximum CS Shots" (pre-recorded images plus real-time recorded images).
- When the focus mode setting is "AF" (Auto Focus) or "Macro", continuous AF is enabled during Remote Capture and focus is performed in the center of image.
- If the camera you are using has a pop-up flash unit and you want to use it, be sure to pop up the flash unit before shooting.

# ■ Shooting with the BEST SHOT Golf Swing Scenes

Note the following important points when shooting with the BEST SHOT golf swing scenes.

- The quality of the movie is in accordance with the camera setup. Configure the movie quality setting you want before starting Remote Capture.
- The grid and guide do not appear on the smartphone screen.
- The image being recorded does not appear on the smartphone screen. Compose the image as desired before starting movie recording.
- The BEST SHOT scenes below support movie recording only. Note that when using the self-timer while the camera is not linked with the Fullmiere app, the movie recording time is fixed at five seconds. Slow motion behind (outdoors), Slow motion front (outdoors), Slow motion behind

(indoors), Slow motion front (indoors), Slow motion impact

• For a movie shot with "Slow motion impact", the aspect ratio of the movie displayed on the smartphone is 4:3, which is different from the actual aspect ratio of the recorded movie. Compose the image as desired before starting movie recording.

# ■ Controlling Your Camera with a Smartphone

EXILIM Remote for GOLF supports the Remote Capture operations listed below. This manual explains EXILIM Remote for GOLF operations based on screens that appear using the iPhone version. Some operations may differ depending on your smartphone and camera type.

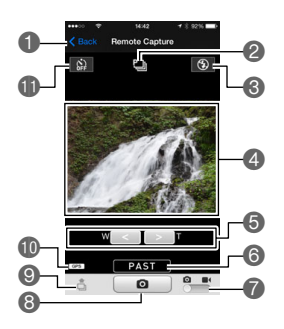

**Exits Remote Capture.** 

- **2** Shows the current recording mode.
- **6** Displays current flash setting. Tap to change flash settings.
- 4Displays what is being picked up by the camera's lens.
- **6** Performs a zoom operation.
- **6 Starts Prerecord CS shooting.** This button is displayed when the camera is in the High Speed CS Mode and the "Pre-record CS Shots" setting is anything other than 0.
- **7** Toggles between snapshot and movie shooting.
- **8** Shoot a snapshot or start movie recording.
- **E** Receives the snapshot that was just recorded with the camera.

If a BEST SHOT golf swing scene is selected, this button causes the camera to send the movie that was just recorded.

- **D** Displays location information settings.
- **In Displays current self-timer settings.** Tap to change self-timer settings.

#### **Location Information**

You can use  $\odot$  to add location information to snapshots shot with Remote Capture when they are received by the phone. On an Android terminal, select "Options" on the Remote Capture screen. On an iPhone, perform the following operation: "Settings"  $\rightarrow$  "Privacy"  $\rightarrow$  "Location Services".

## **IMPORTANT!**

• Enabling location-based services causes the recording date, location information, and other personally identifiable information to be included in the snapshot data. Take care when sharing or publishing such images on web services, etc.

# <span id="page-10-0"></span>**Analyzing a Swing**

Using a golf club that has a Fullmiere 3D swing sensor attached, you can combine golf swing movies you record with the camera with swing analysis results produced by the 3D swing sensor. You can overlay your swing trajectory onto a High Speed Movie of your actual movement, and check a wealth of numeric analytical results about your swing.

• For detailed information about the 3D swing sensor and the Fullmiere app, refer to the user documentation of each.

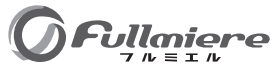

#### **IMPORTANT!**

- This function is supported on Android terminals only.
- To use the Fullmiere app to analyze a golf swing requires purchase of a separately available 3D swing sensor.

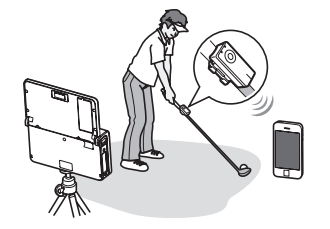

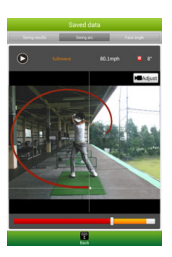

# . **Getting Ready**

All of the following is required to link the 3D swing sensor with the camera.

- Confirm that the camera's firmware is version 2.0 higher. For information about how to check the camera's firmware version and how to install update software, visit the CASIO website at the URL below. http://casio.jp/support/dc/
- On your smartphone, install the Fullmiere app version that supports linking with the EXILIM Remote for GOLF app.
- Start up the Fullmiere app, register as a user, and then log in.
- Pair the 3D swing sensor with the smartphone.
- Attach the 3D swing sensor to the golf club.
- Turn on the 3D swing sensor.
- <span id="page-11-0"></span>. **Smartphone Operation**
- *1.* **Start up the EXILIM Remote for GOLF app.**
- *2.* **Tap " " (Fullmiere) to start up the Fullmiere app and log in. The Fullmiere app and the 3D swing sensor will be ready to detect swing trajectory.**
- *3.* **Tap " " (EXILIM Remote for GOLF) to switch to EXILIM Remote for GOLF.**
- . **Camera Operation**
- *4.* **In the BEST SHOT Mode, select one of the golf swing scenes listed below.**
	- Slow motion behind (outdoors)
	- Slow motion front (outdoors)
	- Slow motion behind (indoors)
	- Slow motion front (indoors)
- *5.* **Get the golfer's body aligned with the guides on the camera monitor screen.**
- *6.* **Press [MENU].**
- *7.* **On the "REC MENU", select "Movie Editing (Golf)", and then press [**6**].**
- *8.* **Select "On", and then press [**4**].**
	- For information about the Movie Editing function, see the user documentation that comes with your camera.
- *9.* **On the "REC MENU", select "Remote Capture", and then press [**6**].**
- *10.* **Select "Remote start", and then press [SET].**

#### . **Smartphone Operation**

#### *11.* **Confirm that the EXILIM Remote for GOLF app screen shows the remote capture screen.**

- About 60 seconds after the camera establishes a connection with the smartphone, the camera's monitor screen will go blank and its back lamp will light green.
- If the message "Connect your phone to the access point below." remains on the camera display, change the smartphone's Wi-Fi settings so the SSID of the camera you are using is selected.

#### *12.* **Tap "Driver" (select club) and then select the club you plan to use.**

## *13.* **Tap " " (Fullmiere).**

The message "Press the button on the 3D swing sensor." will appear on the smartphone display.

*14.* **Put the smartphone in a location where you can view its display.**

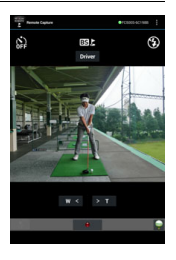

### ■ 3D Sensor Operation

- *15.* **After assuming the address position with the club's shaft at 90 degrees to the target line, press the button on the 3D swing sensor.** 
	- Remain still in the address position as the 3D swing sensor sets the target line.
	- After setting of the target line is complete, you will hear a voice say "Let's go ahead and swing!" and movie recording will start.

#### *16.* **Swing the club.**

Movie recording will stop automatically after the swing is complete.

• Complete the swing within 10 seconds after you hear a voice say "Let's go ahead and swing!" If the swing goes past 10 seconds, you will not be able to edit the movie even if "On" is selected for the "Movie Editing (Golf)" setting.

#### **Phone Operation**

## *17.* **Tap "Cancel" to exit swing data collection.**

## **18.** Tap " $\mathbb{A}$ " (Send Last Shot).

The recorded movie will be sent to the smartphone, and then the Fullmiere app will start up automatically.

• You can re-record the movie by pressing the 3D swing sensor button before tapping " f " (Send Last Shot).

# <span id="page-13-0"></span>**Viewing Swing Results**

Sending a movie to a smartphone in step 18 of the procedure under "Recording a Swing and Sending the Movie to a Smartphone" will cause the smartphone to switch to the Fullmiere app.

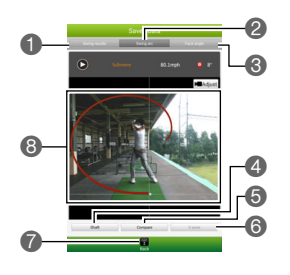

**1Displays swing data results.** 

- **2** Shows the swing arc.
- <sup>3</sup>Shows the face angle.
- 4 Changes the swing trajectory display method.
- **6** Displays a screen to select data for comparison. You can compare swings by tapping "Compare" and then selecting the data to be compared.
	- Comparison adds a swing arc for comparison to the currently displayed movie and swing arc.
- **6** Changes the view of the V-zone, which indicates the limits of the swing plane.
- **Returns to the EXILIM Remote for GOLF app.**
- **8** Tapping the screen displays a seek bar that is color-coded for take-back, downswing, and followthrough.

. **Swing Arc**

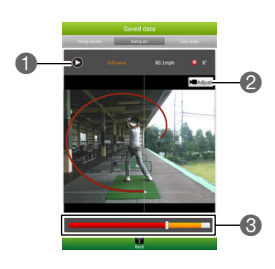

- **1** Plays back the movie recorded with the camera, showing the swing arc. Only the swing arc for the orientation from which the swing arc swing was shot can be viewed.
- 2 You have the option of showing or hiding the movie shot with the camera.
- <sup>3</sup> You can drag the seek bar slider to move the swing arc to a desired timing.

## ■ Swing Arc (Comparison)

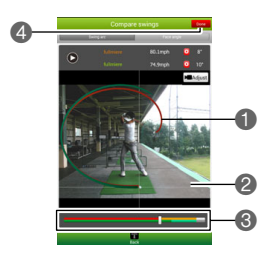

- **1** Shows the current swing arc (red) and another swing arc for comparison (green).
- **2** Tapping the screen displays a seek bar that is color-coded for take-back, downswing, and followthrough.
- <sup>3</sup> You can drag the seek bar slider to move the swing arc to a desired timing.
- 4Exits swing comparison.

## . **Measurement Results**

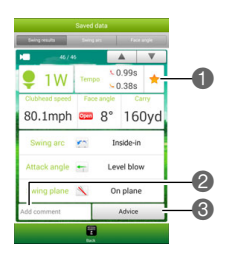

**1**Adds swing to Favorites.

2Displays a screen for adding comment text. **3** Displays swing advice.

## . **Face Angle**

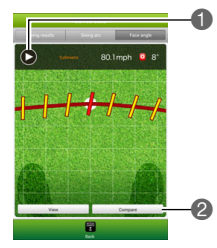

**1** Plays back face angle movement. 2Displays a screen to select data for comparison.

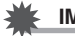

#### **IMPORTANT!**

• The camera's self-timer function cannot be used while the camera is linked with the Fullmiere app.

# **NOTE**

- The quality of the movie is in accordance with the camera setup. Configure the movie quality setting you want before starting Remote Capture.
- Alignment guides are not displayed on the smartphone while it is connected with a camera. The video image is not displayed on the smartphone while movie recording is in progress, so be sure to make any changes to image composition before you connect the smartphone with the camera.

## <span id="page-15-0"></span>**Sending the Image Displayed on the Camera Monitor Screen to a Smartphone (Quick Send)**

You can use the procedure below to send an image displayed in the PLAY mode (including movies) to a smartphone by pressing the camera's front shutter button. After sending an image to a smartphone, you can then upload it to a social networking service.

# <span id="page-15-1"></span>**To assign the Quick Send function to the front shutter button**

- *1.* **Turn on the camera and enter the PLAY mode.**
- *2.* **On the camera, press [MENU].**
- *3.* **On the camera, select "Front Shutter" from the "PLAY MENU".**
- *4.* **On the camera, select "Quick Send" and then press [SET].**
	- Pressing the front shutter button sends the displayed image to a smartphone via wireless LAN.

## <span id="page-16-0"></span>**To send the image on the camera monitor screen to a smartphone**

#### *1.* **On the camera, display the images you want to send to the phone.**

- To send one image from a CS, press [SET] to start playback of the group images. When the image you want to send is displayed, press [SET] again to pause playback.
- *2.* **On the camera, press the front shutter button.**

#### *3.* **On your smartphone, start up the EXILIM Remote for GOLF app.**

This will establish a connection between your camera and the smartphone, and send the files to the smartphone.

• If the message "Connect your phone to the access point below." remains on the camera's monitor screen, change the smartphone's Wi-Fi settings so your camera is selected for connection (page [7](#page-6-0)).

#### *4.* **After image receive is complete, perform either of the operations described below on the smartphone.**

"Preview photo in Scene app": You can use the Scene app\* on the smartphone to view the images received from the camera.

"Send to SNS": Display the social networking service upload screen.

"To TOP Panel": Return to the TOP screen.

\* The Scene app is an image management app by Ripplex Inc. It makes it possible to display images at high speed and to share albums with friends. If you don't want to use the Scene app, tap "Setting" in the upper right corner of the EXILIM Remote for GOLF TOP screen, and then select "Off" for "Launch Scene Application".

# $\|$  note  $\_$

- " $\blacksquare$ " is displayed on the camera screen while there is a wireless LAN connection between the camera and a smartphone.
- With some camera models, you can specify the size of snapshots sent to the smartphone using the camera's "Resize before send" feature.
- You can use the smartphone apps below to view snapshots after sending them. – iPhone: Camera Roll
	- Android terminal: Gallery, Photo, or another photo browser app

## <span id="page-17-0"></span>**Sending a Snapshot or Movie File from Camera Memory to a Smartphone (Send Selected Image)**

You can select one more snapshot and/or movie file in camera memory and send it to a smartphone. You can select up to 100 files, totaling no more than 500MB for a single send. After sending an image to a smartphone, you can then upload it to a social networking service.

*1.* **Turn on the camera and enter the PLAY mode.**

## *2.* **On the camera, press [MENU].**

*3.* **On the camera's "PLAY MENU", select "Send to phone".**

*4.* **On the camera, select "Send Selected Image".**

*5.* **On the camera, move the blue selection boundary to the image you want to send to the phone, and then press [SET].**

Selecting the image of a file causes its check box to become selected.

- *6.* **After selecting the images of all of the files you want to send to the smartphone, on the camera, press [MENU].**
- *7.* **On your smartphone, start up the EXILIM Remote for GOLF app.** This will establish a connection between your camera and the smartphone, and send the files to the smartphone.
	- If the message "Connect your phone to the access point below." remains on the camera's monitor screen, change the smartphone's Wi-Fi settings so your camera is selected for connection (page [7](#page-6-0)).
- *8.* **After image receive is complete, perform either of the operations described below on the smartphone.**

"Preview photo in Scene app": You can use the Scene app\* on the smartphone to view the images received from the camera.

"Send to SNS": Display the social networking service upload screen.

"To TOP Panel": Return to the TOP screen.

\* The Scene app is an image management app by Ripplex Inc. It makes it possible to display images at high speed and to share albums with friends. If you don't want to use the Scene app, tap "Setting" in the upper right corner of the EXILIM Remote for GOLF TOP screen, and then select "Off" for "Launch Scene Application".

# **NOTE**

- " $\mathbb{R}^n$ " is displayed on the camera screen while there is a wireless LAN connection between the camera and a smartphone.
- With some camera models, you can specify the size of snapshots sent to the smartphone using the camera's "Resize before send" feature.
- You can use the smartphone apps below to view snapshots after sending them.
	- iPhone: Camera Roll
	- Android terminal: Gallery, Photo, or another photo browser app

#### <span id="page-18-0"></span>**Sending All Images Shot on the Current Day to a Smartphone (Send New Images)**

You can batch send images shot today to a smartphone. However, images sent with this function (Send New Images) are not re-sent.

#### *1.* **Turn on the camera and enter the PLAY mode.**

*2.* **On the camera, press [MENU].**

*3.* **On the camera's "PLAY MENU", select "Send to phone".**

*4.* **On the camera, select "Send New Images".**

#### *5.* **On your smartphone, start up the EXILIM Remote for GOLF app.**

This will establish a connection between your camera and the smartphone, and send the files to the smartphone. The connection between your camera and the smartphone will be terminated automatically after the send operation is complete.

• If the message "Connect your phone to the access point below." remains on the camera's monitor screen, change the smartphone's Wi-Fi settings so your camera is selected for connection (page [7](#page-6-0)).

# $\blacksquare$  note  $\rule{1em}{0.15mm}$

- If you have a very large number of images to send, the send operation will stop automatically after every 100 images are sent. You will need to repeat the above operation as many times as necessary to send all of the images.
- You can specify the size of the snapshots sent to the smartphone using "Resize before send".
- The option for sending the images to a social networking service is disabled when sending images using this function.
- You can use the smartphone apps below to view snapshots after sending them. – iPhone: Camera Roll
	- Android terminal: Gallery, Photo, or another photo browser app
- This procedure cannot be used to send movies.
- Sending grouped images using this procedure causes them to become ungrouped.

## <span id="page-19-0"></span>**Using the Handsfree Mode to Send a Golf Swing Movie You Just Recorded to a Smartphone (Motion Sending)**

When shooting the camera in the Handsfree Mode using any one of the BEST SHOT golf swing scenes below, you can use a hand or other motion to send a movie you just recorded to a smartphone, without touching the camera.

- Slow motion behind (outdoors)
- Slow motion front (outdoors)
- Slow motion behind (indoors)
- Slow motion front (indoors)
- Slow motion impact

#### **IMPORTANT!**

- This function is available only when "On" is selected for "Motion Sending" on a camera.
- *1.* **With the camera in the BEST SHOT Mode, select one of the scenes listed above.**
- *2.* **On a camera, press [MENU].**
- *3.* **On the camera's "REC MENU", select "Handsfree".**
- *4.* **On the camera, select "Motion Sending" and change its setting to "On".**
- *5.* **Record the golf swing using the hands-free operation.**
	- For full details, see the user documentation that comes with your camera.
- **6.** Move your hand in the vicinity of motion send icon " (a) " on the camera **monitor screen.**

This will enable connection with a smartphone.

- *7.* **Go to your smartphone's Wi-Fi settings and select the camera's SSID.** This will establish a connection between the smartphone and camera.
- *8.* **On your smartphone, start up the EXILIM Remote for GOLF app.** This will cause the camera to send the movie you just recorded to the smartphone. After the send operation is complete, the camera will return to its normal recording standby state.
	- If the message "Connect your phone to the access point below." remains on the camera's monitor screen, check the smartphone's Wi-Fi settings.
	- The movie is stored in the phone's "EXILIM Remote for GOLF" folder.

# <span id="page-20-0"></span>**Trouble shooting**

#### **The camera won't send movies.**

 $\rightarrow$  EXILIM Remote for GOLF has a maximum file size limitation when sending files. Movie files that are 500MB or greater in size cannot be sent.

#### **The camera cannot connect with a smartphone.**

- $\rightarrow$  If the smartphone or other device has a Wi-Fi connection auto switching function (auto network switching), the function may be affecting the connection with the camera. Disable Wi-Fi connection auto switching (network auto switching) by clearing the setting's check box, etc.
- $\rightarrow$  Delete the camera SSID from the smartphone Wi-Fi settings, and then re-input it along with the required password.

#### **A movie sent to a smartphone cannot be viewed. I don't know where the movie file is stored.**

 $\rightarrow$  An Android terminal does not display movies in the Gallery, but movies are stored in the EXILIM Remote for GOLF folder. To play back a movie, you need to install a separate movie player app (that supports playback of MOV files) on your terminal. Depending on your movie player, you may not be able to play back a movie or its audio.

# <span id="page-21-0"></span>**Copyrights**

Except for your own personal enjoyment, unauthorized use of snapshots or movies of images whose rights belong to others, without the permission of the right holder, is forbidden by copyright laws. In some cases, shooting of public performances, shows, exhibitions, etc. may be restricted entirely, even if it is for your own personal enjoyment. Regardless of whether such files are purchased by you or obtained for free, posting them on a website, a file sharing site, or any other Internet site, or otherwise distributing them to third parties without the permission of the copyright holder is strictly prohibited by copyright laws and international treaties. For example, uploading or distributing on the Internet images of TV programs, live concerts, music videos, etc. that were photographed or recorded by you may infringe upon the rights of others. Note that CASIO COMPUTER CO., LTD. shall not be held liable for use of a camera in any way that infringes on the copyrights of others or that violates copyright laws.

The following terms, which are used in this manual, are registered trademarks or trademarks of their respective owners.

Note that trademark ™ and registered trademark ® are not used within the text of this manual.

- Fullmiere is a registered trademark or trademark of ACCESS CO., LTD. in Japan, USA, and other countries.
- iPhone is a trademark of Apple Inc.
- Android and Google Play are trademarks or registered trademarks of Google Inc.
- App Store is a service mark of Apple Inc.
- iOS is a trademark or registered trademark of Cisco Systems, Inc. of the United **States**
- Wi-Fi is a registered trademark of the Wi-Fi Alliance.
- EXILIM and EXILIM Remote for GOLF are registered trademarks or trademarks of CASIO COMPUTER CO., LTD.
- All other company or product names mentioned herein are registered trademarks or trademarks of their respective companies.

Any and all unauthorized copying, distribution, and transfer for commercial purposes of the software provided by CASIO are prohibited.

# **CASIO.**

## **CASIO COMPUTER CO., LTD.**

6-2, Hon-machi 1-chome Shibuya-ku, Tokyo 151-8543, Japan

MA1505-A

© 2015 CASIO COMPUTER CO., LTD.